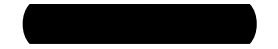

## Oklahoma Annual Conference

## **Mentor Name:**

## **Ministerial Assessment Specialist:**

## **Instructions:**

**Step 1:** Make sure that you have all the items listed below. If something is missing, call 615-340-7374 or email the office at candidacy@gbhem.org

- $\Box$  MMPI-2<sup>®</sup> access link (in this email)
- $\Box$  MMPI-2<sup>®</sup> session code (in this email)
- □ 16-PF login credentials (in this email)
- Adjective Checklist access link (in this email) *\*Candidates for Dr. Hinkle Only*
- □ Monitor's Agreement (UMCARES Track Step, Psychological Assessment Track)
- □ Incomplete Sentences Blank (UMCARES Track Step, Psychological Assessment Track)
- □ Monitor's Testing Situation Report (UMCARES Track Step, Psychological Assessment Track)

**Step 2:** Using the instructions downloaded in UMCARES, **proctor all the assessments. Read the information verbatim, as instructed.**

**Step 3:** When the psychological assessments are complete, **complete the Monitor's Testing Situation Report**.

Thank you, Sarah Ibarra-Scurr

# **Where can I find the instructions and materials to proctor this psychological assessment?**

## **1. Assessment Instructions**

To locate the assessment instructions:

1. Log in to [www.umcares.org](http://www.umcares.org/)

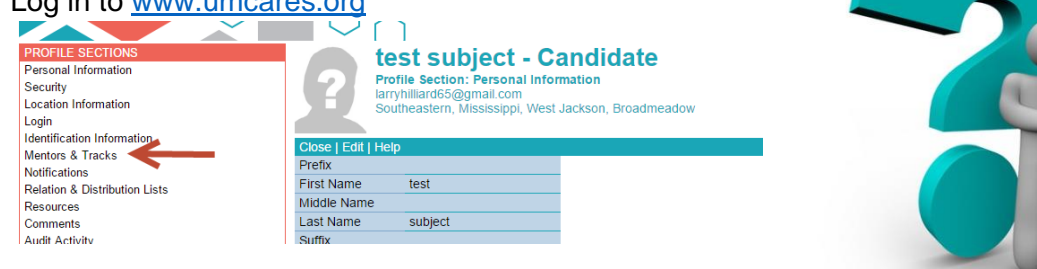

2. Open **S** psychological assessment track **Tracks** 

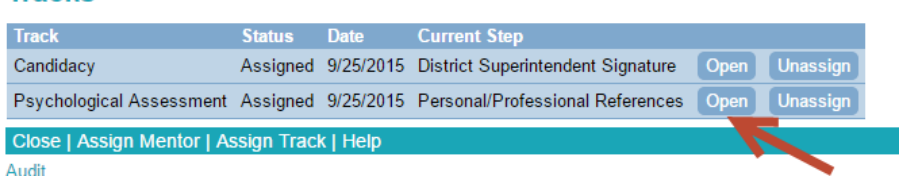

3. Scroll down and click on "Request Assessment Materials" step, and click "Open" under "GBHEM Assessment Instructions and Forms" under Assist Files at the bottom of the screen.

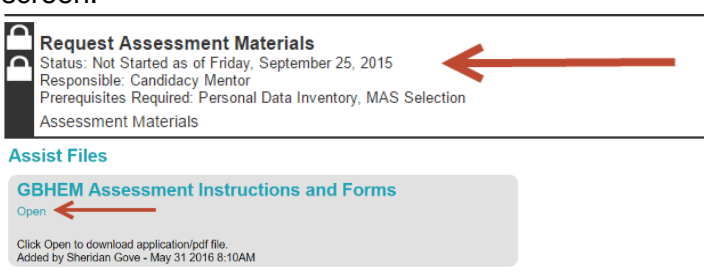

*You must have Adobe Reader on your computer or device to download it. If you are unable to locate this document, contact your Conference Candidacy Registrar or Board of Ordained Ministry Staff.*

## **2. MMPI-2 Access Link**

The MMPI-2 Assessment access link will allow **Leon** to access our online MMPI-2 Assessment. Once **Let also is ready to begin please have them click on the access link and** enter the Session Code to access the assessment. **Letter will then enter their personal** information and click on the green **Register and Start Test** button to begin the assessment.

**ACCESS LINK: https://qglobal.pearsonclinical.com/qg/selfRegisterLogin.seam SESSION CODE: qvJdKY9** 

#### **3. 16 PF Log-In Code CODE EXPIRES: May 2018**

The 16PF Assessment information is for **Lean** *Leononly* only. The Username and Password can only be used once. Should the website be accessed with this unique Username and Password without accepting the terms of service, you will be locked out of the system. Please call the candidacy office at 615-340-7374 if this occurs and request a reset during the regular office hours or email candidacy@gbhem.org.

#### **When leon is ready to begin testing:**

Log into [https://www.netassess.ipat.com](https://www.netassess.ipat.com/) using the unique Username and Password below:

#### **USERNAME: 224977**

#### **PASSWORD:** qitan

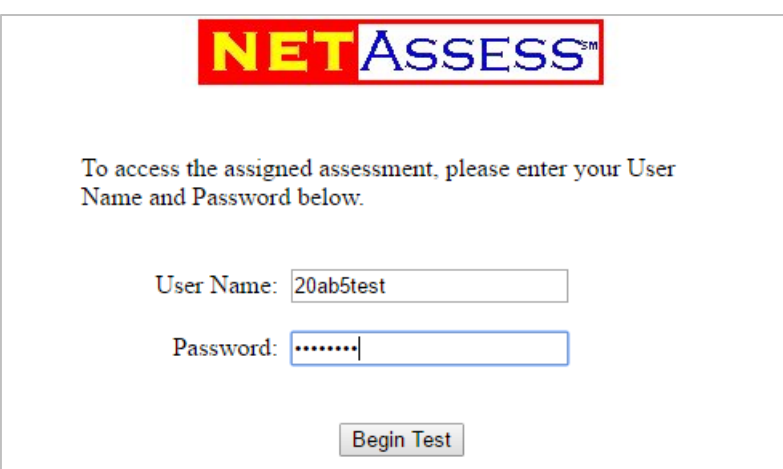

## **4. Adjective Checklist Link**

The Adjective Checklist can be access through the link below. Once **Let also ready to begin** please have them click on the access link and enter the email address used for their user name in UMCARES.

**ACCESS LINK: http://transform.mindgarden.com/rsvp/24642**

**USER ID LOGIN:**